Sept.9, 2010

# AR2300 CONTROL SOFTWARE GUIDE

### ●MODE

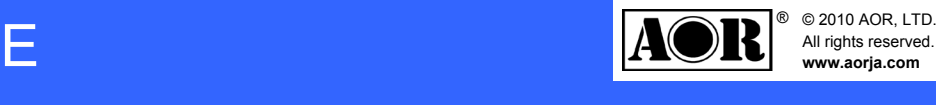

 Left-click to manually select one ofthe 24 available modes. Selecting AUTO is also possible.Auto does also automatically select the IF BAND and STEPvalues.

## **OIF BAND**

 Left-click to manually select one ofthe 10 available IF filterbandwidths.

# ●**STEP**

 Manually change the freuquency step by hovering the mouse overeach digit and increasing or decreasing the value with themouse scroll wheel.Min: 000.010kMax:999.990k

 Adjust the volume from 000 to $255$  by: -Hovering your mouse over the 3 digits and scrolling the mousewheel up or down. -Left-click on the 3 digits to adjust the AF slider and set the audio channel balance when inOFFSET or DUAL BAND mode.

## ●SQL

#### AF●

 Adjust the squelch level from000 to 255 by: -Hovering your mouse over the 3 digits and scrolling the mousewheel up or down. -Use the keyboard up and downarrows.

# RF Amp / Att

 Left-click to select either:-RF Amp: ON or OFF -Att: 0, -10, or -20dB-AUTO

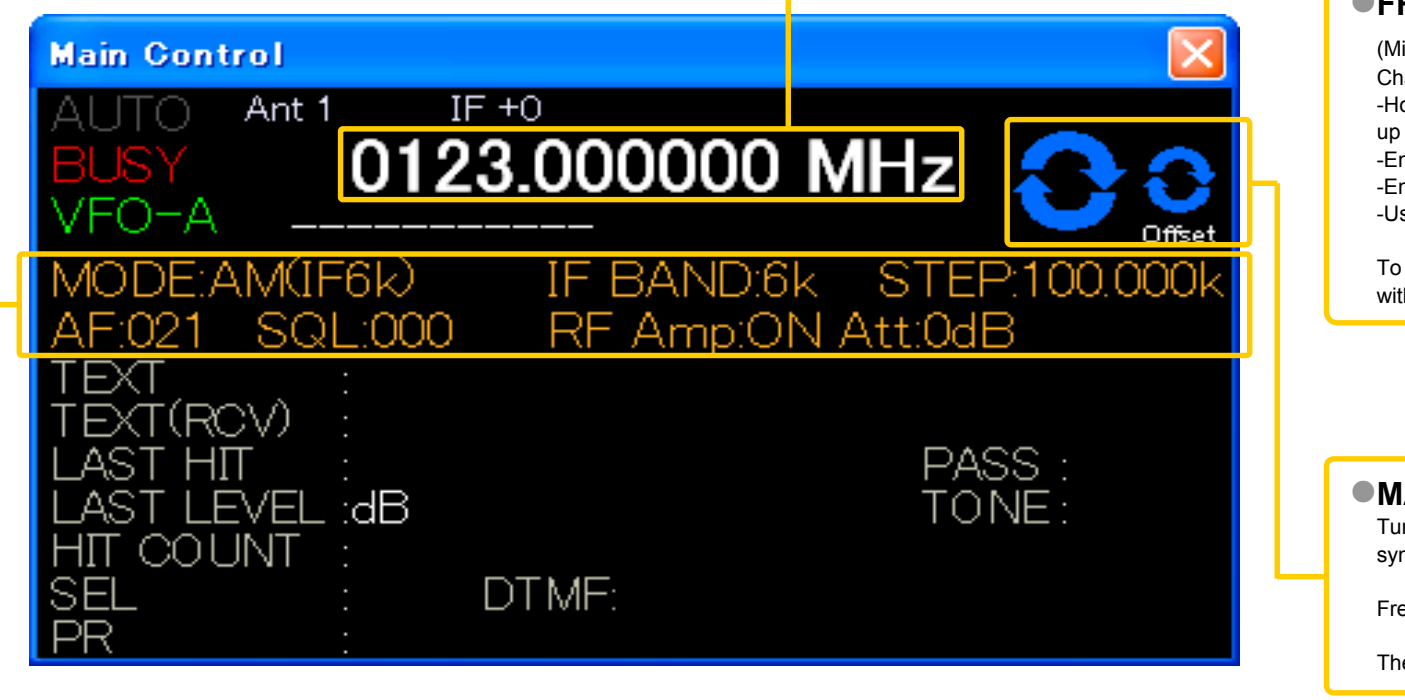

up or down.

PC keyboard P key: Tunes to the frequency of the upper line PC keyboard N key: Tunes to the frequency of the lower line PC keyboard + key: Sets the upper line as a sub-band frequencyPC keyboard - key: Sets the lower line as a sub-band frequency

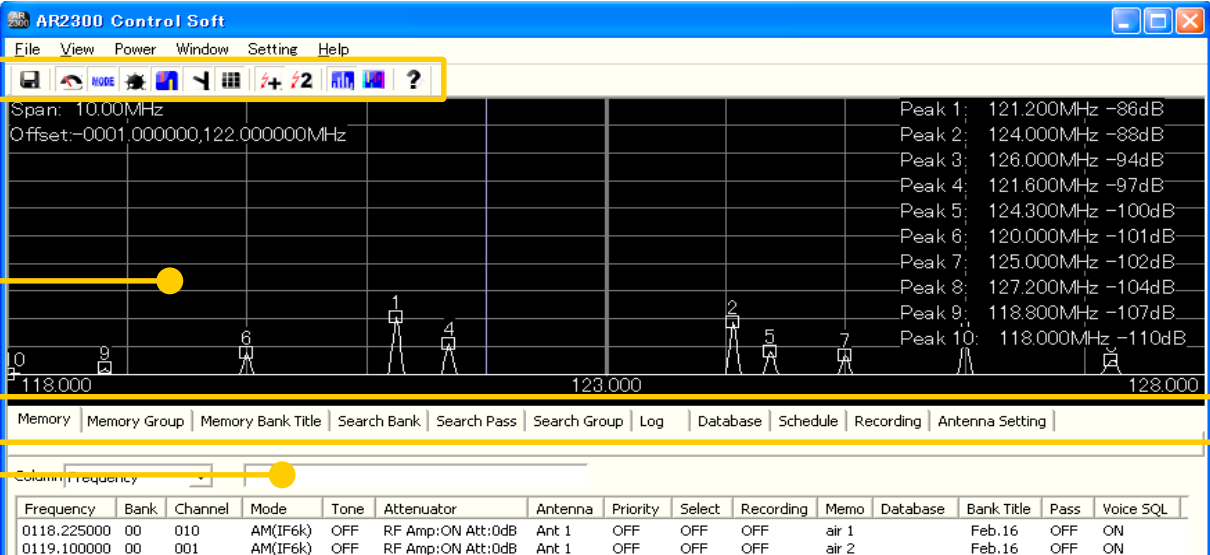

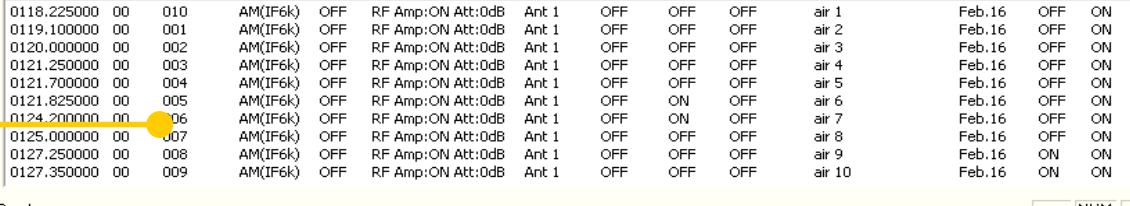

# ●FREQUENCY

 -Scan delay time (after signal isgone)signal)

with the SPACE BAR.

# MAIN DIAL / OFFSET DIAL●symbol and scrolling the mouse wheel up or down.

# $\bullet$ MEMORY tab

Settings for each search bank: -Scan delay time (after signal isgone)signal)

## Check the back of this sheet for details

#### ●SPECTRUM DISPLAY

 Spectrum displayed in real time. Receive frequency is the centerfrequency.

 Left (single) click on spectrum: Receiver is tuned to the clickedfrequency.

 Right click on spectrum: OFFSET frequency is set and marked by avertical blue line.

 Mouse wheel: Each scroll step increases or decreases the frequency bya value 1/10 of the spectrum width.

For ex.: Spectrum bandwidth = 800kHz =>each wheel step = 80kHz

## ●SEARCH BOX

- (Min.: 0000.040000 MHz, max.: 3150.000000 MHz)
- Change the receive frequency by either:
- -Hovering with the mouse over each digit and scrolling the mouse wheel
- -Entering the frequency via the PC keyboard + ENTER key for MHz.-Entering the frequency via the PC keyboard + K key for kHz.-Using the left and right arrow key of the PC keyboard.
- To set an OFFSET frequency, enter it via the PC keyboard and validate
- Tune the frequency up or down by hovering the mouse over either
- Frequency step will be as set in the STEP menu.
- The OFFSET symbol only appears if the offset function is active.
- channels. Can be edited, increasedand erased. Max. 2000 channels
- Settings for each memory bank:
- -Free time (arbitrary time for each
	-
- Assign or edit a title for each of the
- Create, edit, erase search banksfrequency, mode, step, RF amp and
- Lists all pass frequencies created during a bank search. Each entry can be enabled, disabled or erased. Max. 30 pass frequencies per bank.
	-
- -Free time (arbitrary time for each

 Single left click: Highlights the line Left double click: Activates the related function Slow left double click: Edits the content of this cellRight click: Opens a sub-menu related to this line

 Allows incremental and case sensitive word search, narrows down tothe column selected on the left side of the box.

# $\bullet$ MAIN MEMORY LIST

List-up of all stored memory

# ●MEMORY GROUP tab

 -Bank enable / disable-Bank linking

40 memory banks.

# $\bullet$  SEARCH BANK tab

(max.40). Individually set theATT values.

# SEARCH PASS tab

# SEARCH GROUP tab

## -Bank enable / disable & linking

# ●LOG TAB

- Log file of all scan and search hits, including time stamp, signal level, mode, RF amp and ATT settings,and hit counts.Each hit can be copied to a bank /
- channel.

# ● DATABASE tab

# MEM BANK TITLE tab●

 List-up of the database which canbe imported as a " csv" file. Information is limited to frequency,receive mode and text. The descriptive text appears on the "main control" panel whenever a signal is received on a frequencystored in the database.

# SCHEDULE tab

 Schedule multiple events such as scan, search, VFO reception andaudio recordings.

# ●RECORDING tab

 List-up of all audio recordings in "wav" format. (AR2300 line-out needs to be connected to line-in ofPC audio card)

# **CANT. SETTING tab**

 For frequencies over 25 MHz you can program an automatic selection between 2 antennas. Multiple bandselections are possible.

# AR2300 CONTROL SOFTWARE GUIDE

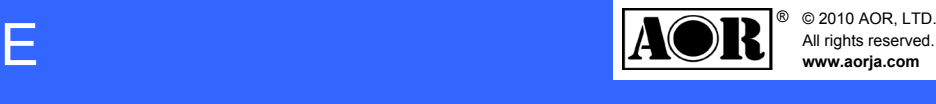

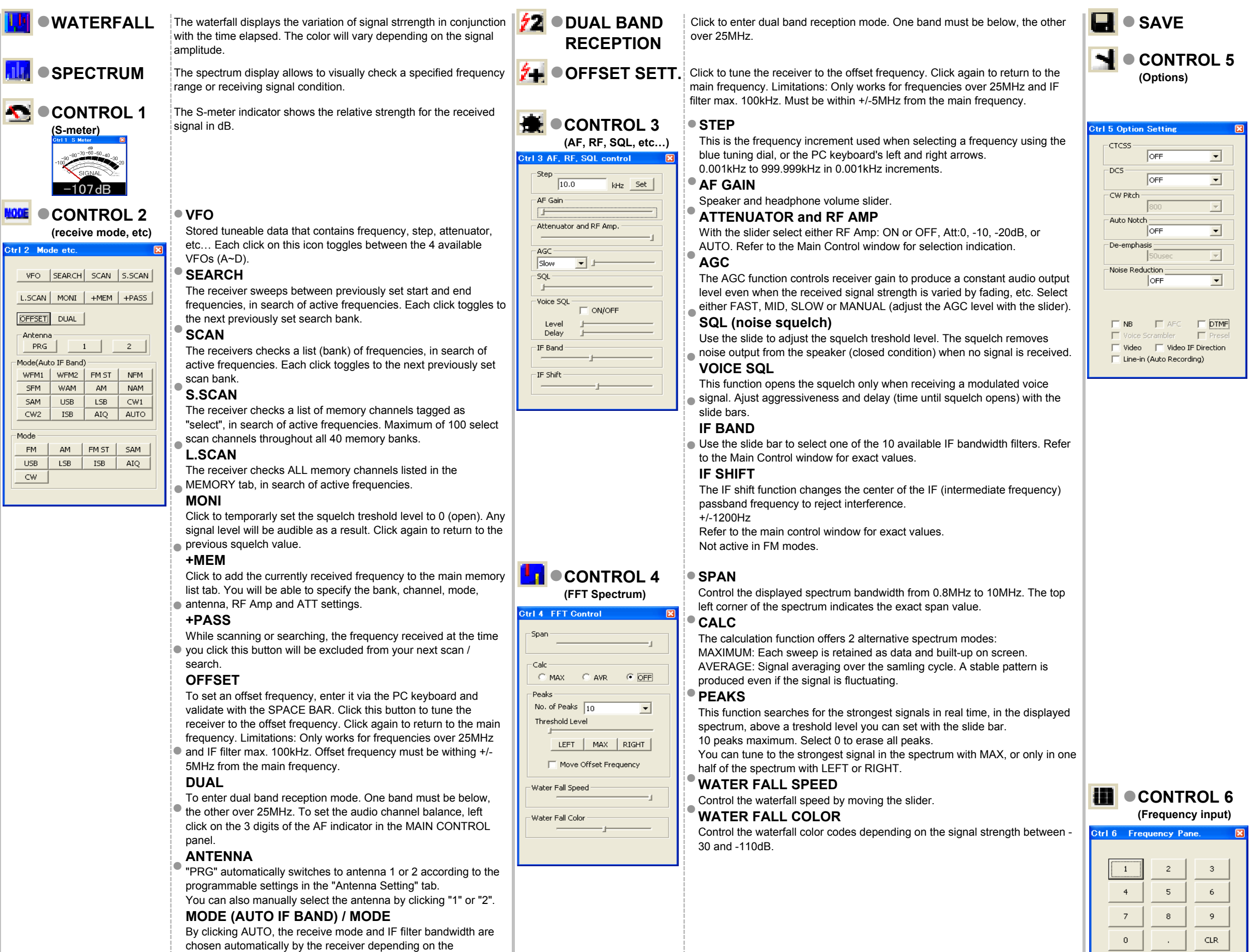

 Select a CTCSS tone frequency between 60 and 254.1Hz. The squelch will only open if that tone is received on the audio signal. $\bullet$  DCS

 Change the CW audio pitch from 300 to 900Hz in 50Hz steps. $^\bullet$  AUTO NOTCH

 Decrease the magnitude of higher frequencies for a better signalto noise ratio. WFM and FM only. Default: 50  $\mu$  sec.

 Reduces noise components and picks out desired signals which are buried in noise. Audio signal masking may occur. Set the level $\bullet$  for maximum readability.

 Removes pulse-type noise. Not effective against natural noise● such as atmospheric static.

 Tunes the IF filter's center freq. automatically when an unstable● frequency is received. (Changes not visible on spectrum!)

 frequency. The "Auto IF Band" buttons allow you to manuallyselect a mode, but the receiver sets the IF filter bandwidthautomatically depending on the frequency. With the simple

● Decodes voice inverted signals. The carrier frequency can be adjusted between 2kHz and 7kHz, in SETTING > OPTION.

● RF preselection filters help to prevent overloading caused by strong out of band interfering signals. Only for frequencies below25MHz.

Saves the present database and software configuration.

### $\bullet$  CTCSS

 Set a code between 017 and 754 (or all). The squelch will onlyopen if this signal code is received.

# $\bullet$  CW PITCH

 Automatically attenuates beat tones, tuning signals, etc., even ifthey are moving. 3 levels of aggressiveness.

### DE-EMPHASIS

#### NOISE REDUCTION

#### NB

### AFC

#### DTMF

 If DTMF tones are present in a transmission, the decoded letters,● numbers and symbols will be displayed in the main control window.

### VOICE SCRAMBLER

# PRESEL

 Enables the video-out on the AR2300 front panel. Decodes and displays only analog video signals. Standard of the video displayconnected must match the video standard of the transmission.

#### VIDEO IF DIRECTION

 Changes the video IF direction. Mostly used to receive analogwireless camera signals.

#### LINE-IN (AUTO RECORDING)

 Check the box to start audio recording of the frequency actually received. A ".wav" file will be saved on your PC in the same folderthan this program.

 Note: AR2300 line-out needs to be connected to line-in of the PCaudio card.

To input a frequency, click on the ten-key digits and validate withkHz or MHz.

To cancel the last entered digit, click the CLR key.

#### VIDEO●

●

●

 $\csc$ 

 $kHz$ 

MHz